# **DOCUMENTATION / SUPPORT DE FORMATION**

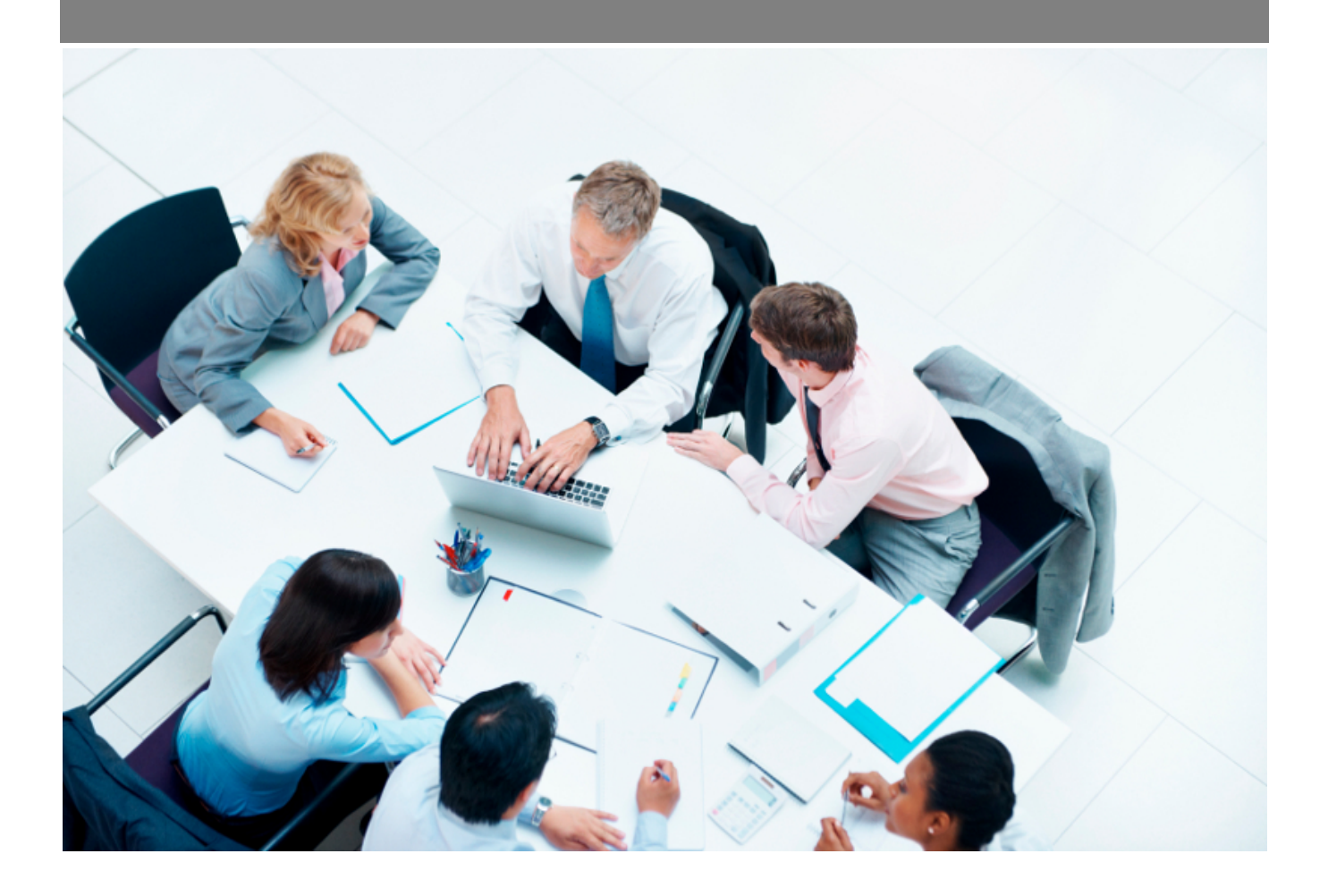

Copyright © Veryswing SAS, Tous droits réservés. VSActivity et VSPortage sont des marques déposées de Veryswing SAS.

# **Table des matières**

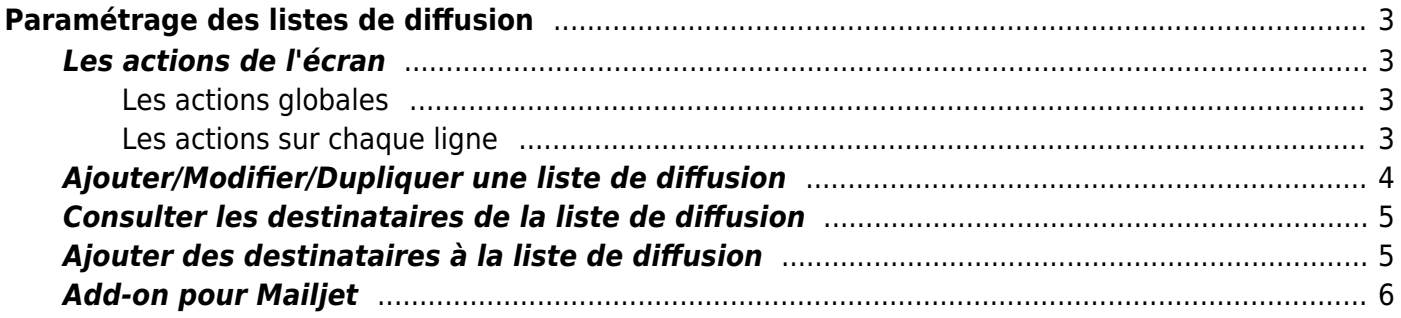

# <span id="page-2-0"></span>**Paramétrage des listes de diffusion**

Cette page liste l'ensemble des listes de diffusion (mailing lists) qui existent et permet de les gérer.

Avec l'addon pour Mailjet, des ajouts et liens avec des listes de contact du compte Mailjet de votre entreprise sont possibles.

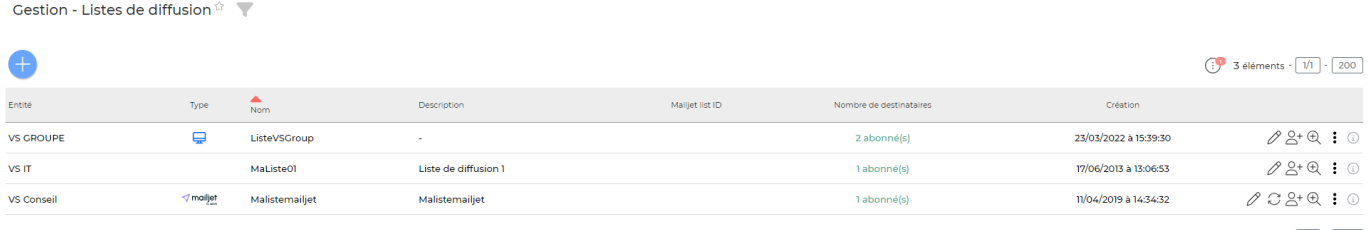

3 éléments -  $\boxed{1/1}$  - 200

## <span id="page-2-1"></span>**Les actions de l'écran**

### <span id="page-2-2"></span>**Les actions globales**

### **Ajouter une liste de diffusion**

Permet d'ajouter une nouvelle liste de diffusion soit interne à l'application, soit liée à une liste Mailjet.

Voir ci-après le détail de cette action.

#### <span id="page-2-3"></span>**Les actions sur chaque ligne**

### **Modifier la liste de diffusion**

Permet d'éditer les informations générales de la liste de diffusion : nom, description et entité.

Voir ci-après le détail de cette action.

#### **Dupliquer la liste de diffusion**

Permet de dupliquer la liste de diffusion. Le formulaire d'ajout s'ouvre en pré-remplissant les champs avec les valeurs de la liste de diffusion d'origine.

#### **Consulter les destinataires de la liste de diffusion**

Permet de consulter les destinataires de la liste de diffusion, d'en sélectionner pour les supprimer.

Voir ci-après le détail de cette action.

#### **Ajouter des destinataires à la liste de diffusion**

Permet d'ajouter des destinataires à la liste de diffusion : prospects, clients, sous-traitants ou saisie libre d'adresses e-mail.

Voir ci-après le détail de cette action.

#### **Supprimer la liste de diffusion**

Permet de supprimer une liste de diffusion.

### <span id="page-3-0"></span>**Ajouter/Modifier/Dupliquer une liste de diffusion**

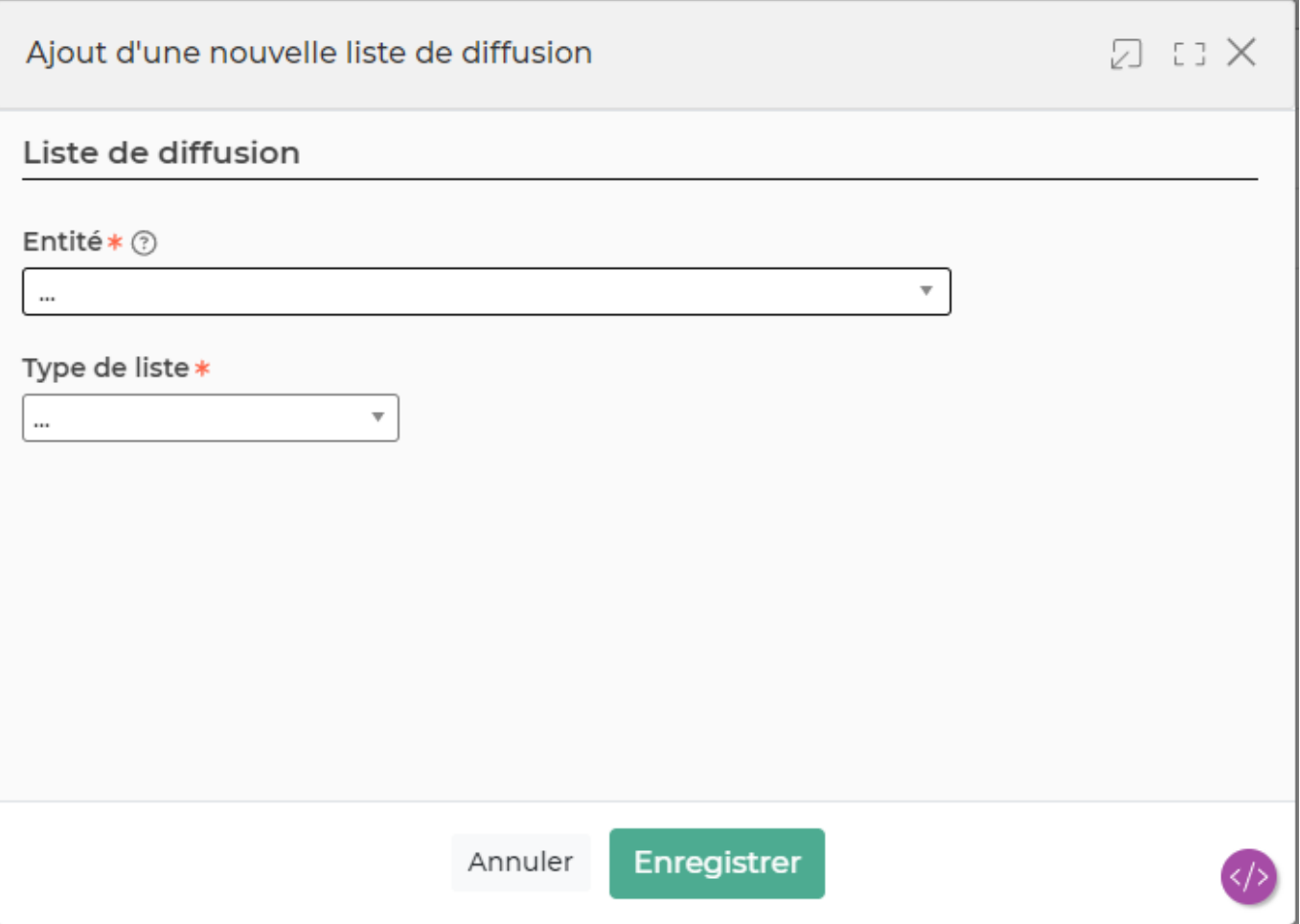

Le formulaire qui s'ouvre permet de renseigner les informations suivantes :

- l'entité
- le type de la liste : interne ou Mailjet (si vous avez l'add-on activé)
- le nom de la liste
- la description

Une liste Mailjet peut être créée dans l'application et dans Mailjet, ou bien créé dans l'application en se liant avec une liste Mailjet de votre compte Mailjet (via l'ID de la liste de contacts Mailjet).

#### [tok\\_6197d2](https://docs.veryswing.com/vsa:detail:vsactivity-5.0.0:add_list_mailjet.png?id=vsactivity-5.0)

Une fois, les informations ajoutées ou mises à jour, cliquez sur le bouton Enregistrer pour les sauvegarder.

### <span id="page-4-0"></span>**Consulter les destinataires de la liste de diffusion**

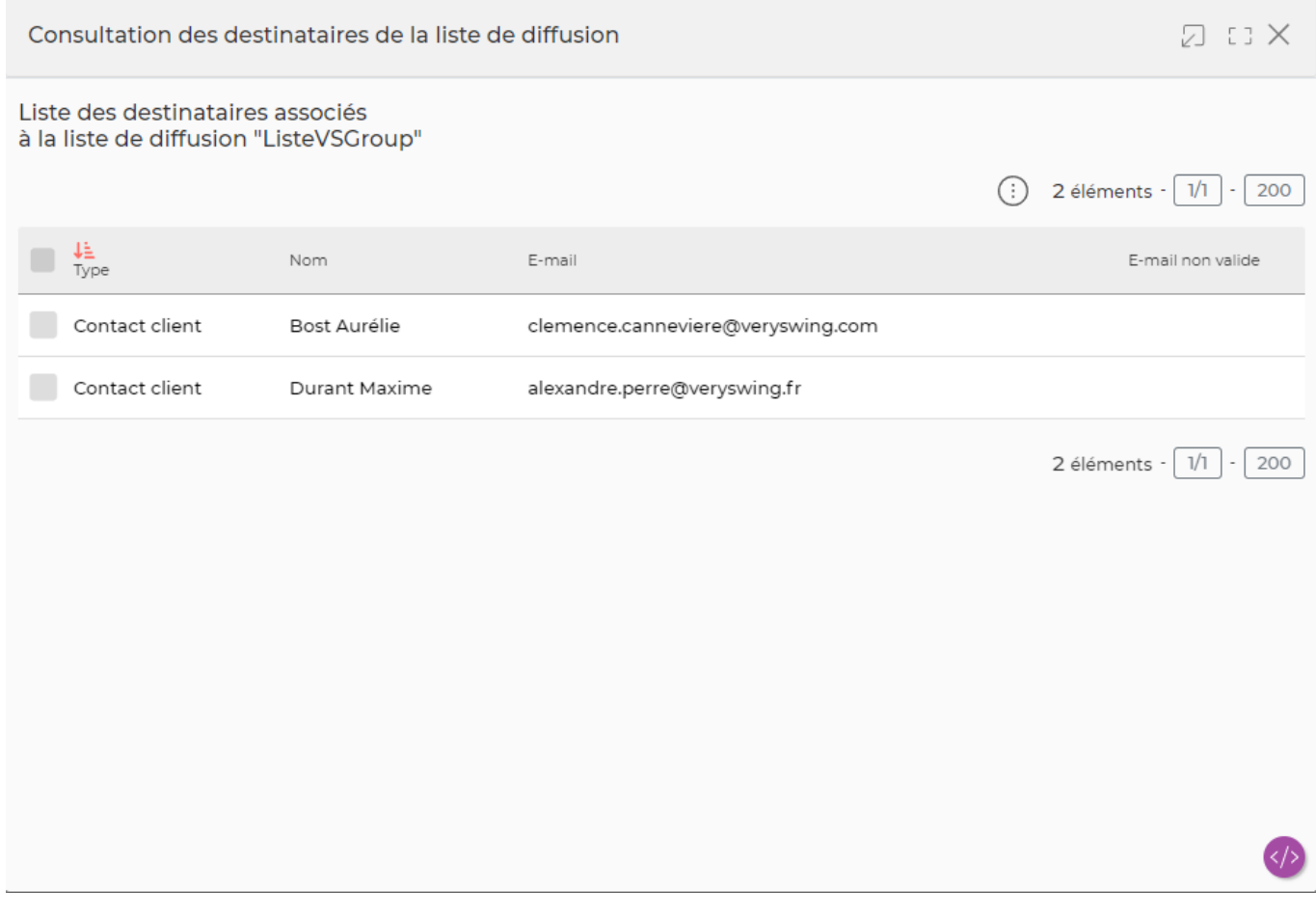

Le fenêtre qui s'ouvre propose la liste des destinataires de la liste de diffusion. Il est possible de supprimer des destinataires, pour cela :

- Cochez les cases des destinataires qui sont à supprimer
- Cliquez sur l'action Supprimer les destinataires pour supprimer les destinataires

### <span id="page-4-1"></span>**Ajouter des destinataires à la liste de diffusion**

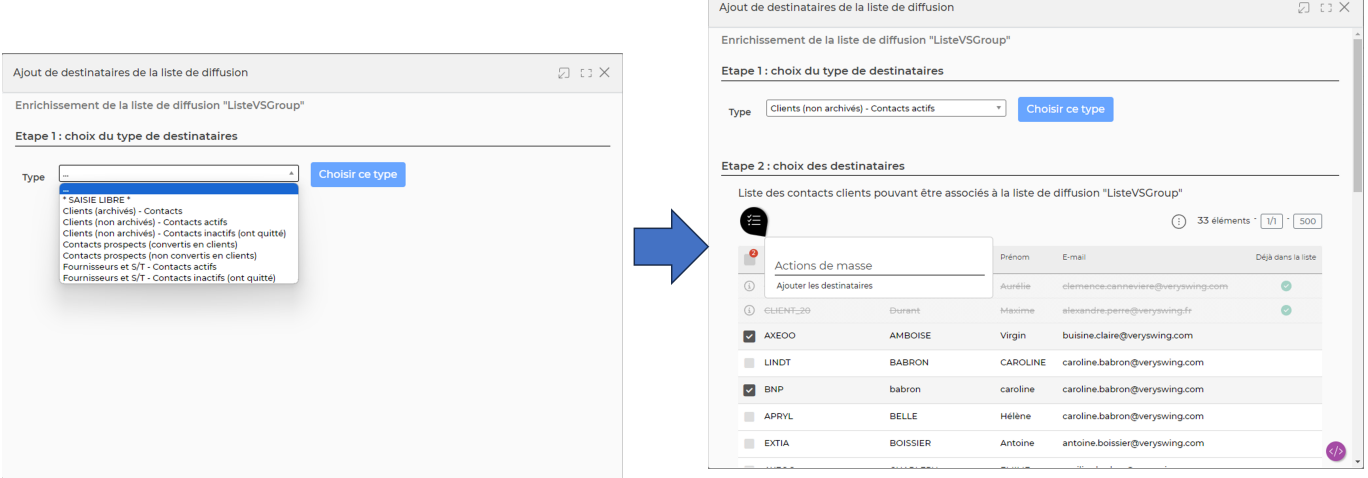

Le formulaire qui s'ouvre permet, en deux étapes, d'ajouter des destinataires à la liste de diffusion :

- Choisissez le type dans la liste déroulante (prospects, clients, sous-traitants ou saisie libre)
- Cliquez sur le bouton Choisir ce type
- La seconde partie du formulaire se rafraichit pour afficher la liste des destinataires possibles pour le type choisi. Les destinataires proposés sont les contacts ayant une adresse e-mail renseignée.
- Cochez les cases des contacts qui sont à ajouter
- Cliquez sur l'action  $\Box$  Ajouter les destinataires pour ajouter les contacts comme destinataires

# <span id="page-5-0"></span>**Add-on pour Mailjet**

Cet add-on vous permet de gérer les contacts de vos listes de diffusion Mailjet directement dans VSA. Les contacts que vous ajoutez à votre liste de diffusion VSA sont déversés automatiquement dans la liste correspondante dans Mailjet.

L'utilisation de cet add-on nécessite une activation par l'équipe technique de Veryswing. Vous pouvez la demander via un ticket au support.

L'activation de cette fonctionnalité vous permet d'ajouter :

les paramètres de connexion à l'API Mailjet dans le menu Adminsitration > Ecrans de paramétrage > Application > Add-ons :

Administration<br>Paramètres - Paramètres des applications tierces  $\hat{w}$ 

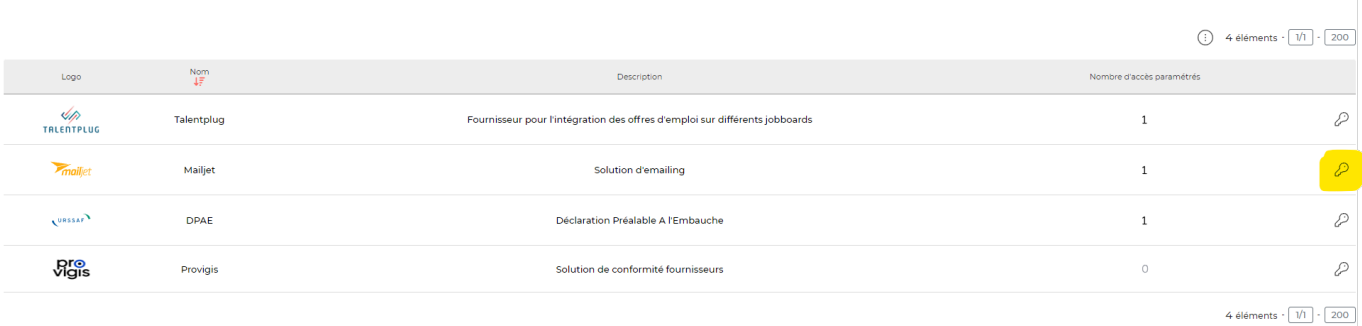

Copyright © Veryswing SAS, Tous droits réservés. **6/9** and the control of the control of the control of the control of the control of the control of the control of the control of the control of the control of the control o

VSActivity et VSPortage sont des marques déposées de Veryswing SAS.

- les droits suivants dans les groupes de sécurité :
- ☑ Paramétrage des listes de diffusion
	- Ajouter/modifier une liste de diffusion
	- Ajouter/modifier une liste de contacts Mailjet

Dès que ces droits sont activés, vous pouvez créer une liste de diffusion Mailjet dans VSA, en choissant la valeur suivante dans le champ Type de liste :

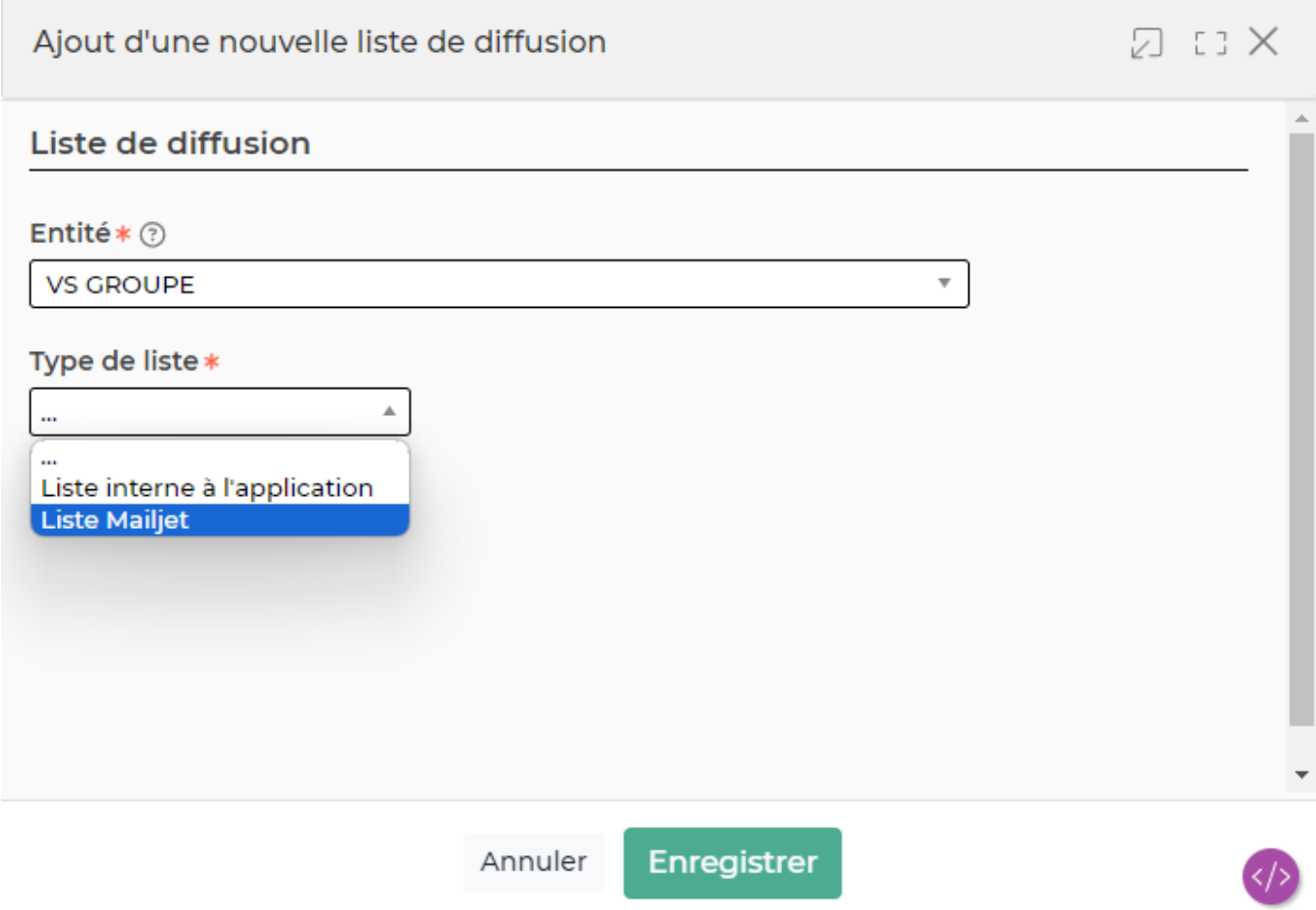

En deuxième étape, vous devez choisir si vous souhaitez lier votre liste de diffusion à une liste Mailjet existante ou si vous souhaitez créer une nouvelle liste qui devra être ajoutée dans Mailjet.

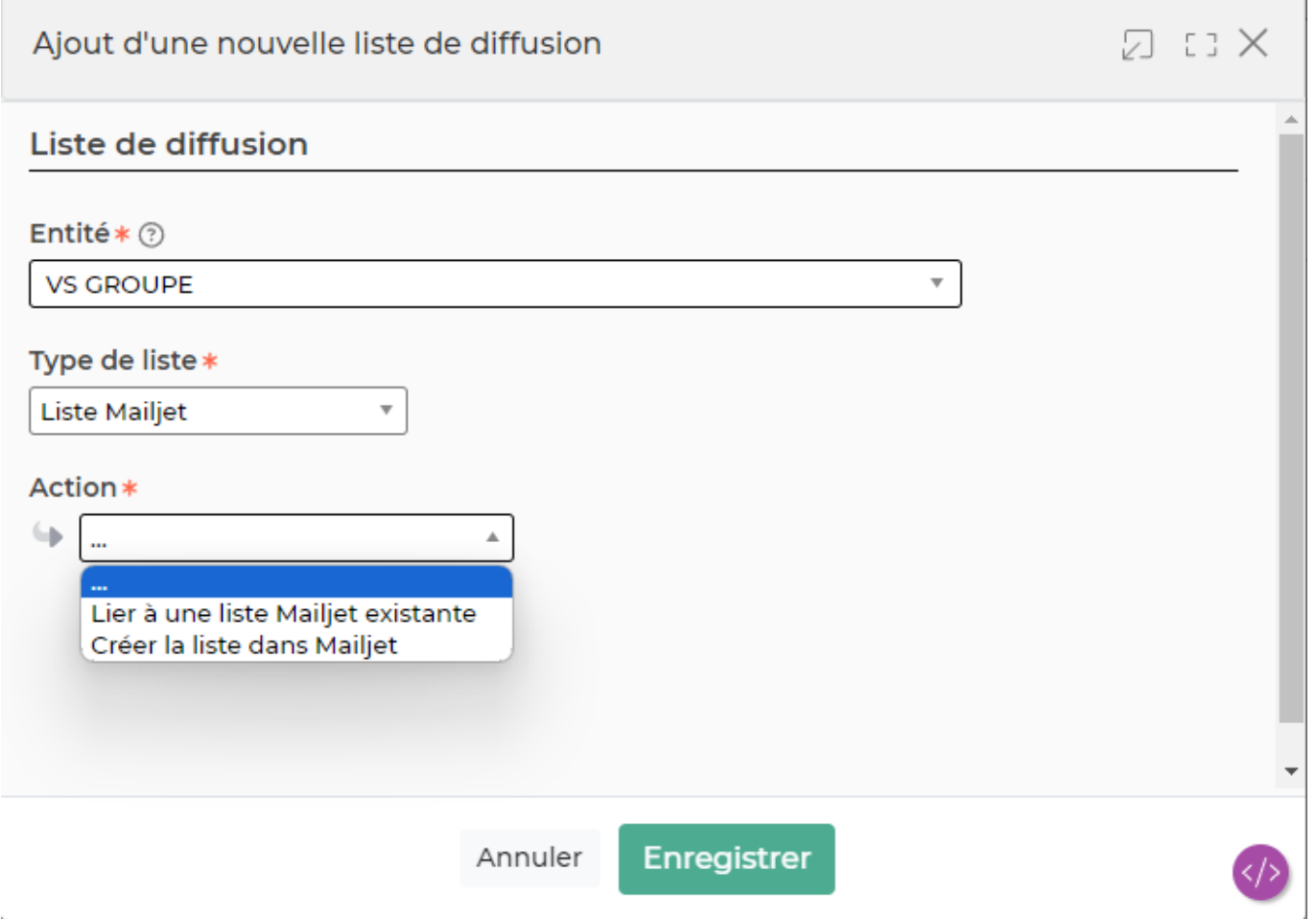

Si vous créez une nouvelle liste, il faut seulement donner un nom à cette liste. l'ID Mailjet de cette nouvelle liste sera récupéré lors de la création de la liste dans Mailjet.

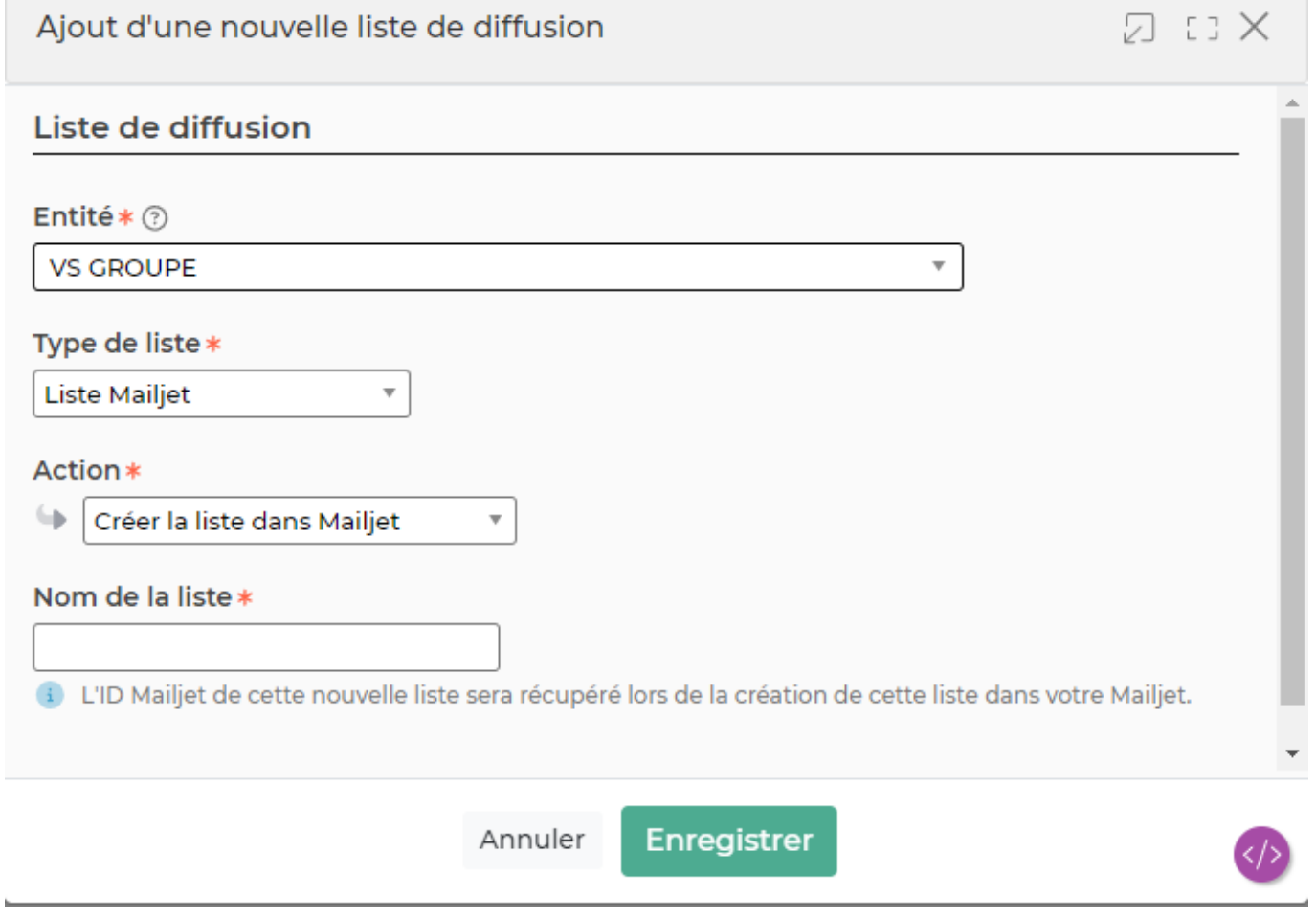

Si vous